# لماكتلا نيوكت - ثدحألا تارادصإلاو ACS 5.x عم Microsoft AD ſ

### المحتويات

[المقدمة](#page-0-0) [المتطلبات الأساسية](#page-0-1) [المتطلبات](#page-0-2) [المكونات المستخدمة](#page-0-3) [الاصطلاحات](#page-1-0) [معلومات أساسية](#page-1-1) [التكوين](#page-1-2) تكوين محرك نشر التطبيق ACS 5.x (ADE-OS) [الانضمام إلى x5. ACS إلى AD](#page-2-0) [تكوين خدمة الوصول](#page-4-0) [التحقق من الصحة](#page-6-0) [معلومات ذات صلة](#page-7-0)

### <span id="page-0-0"></span>المقدمة

يقدم هذا المستند نموذجا لتكوين دمج Directory Active Microsoft مع نظام التحكم في الوصول الآمن ((ACS x5. من Cisco والإصدارات الأحدث. يستخدم AD (Directory Active ACS (من Microsoft كمخزن هوية خارجي لتخزين موارد مثل المستخدمين والأجهزة والمجموعات والسمات. يصادق ACS هذه الموارد مقابل AD.

### <span id="page-0-1"></span>المتطلبات الأساسية

#### <span id="page-0-2"></span>المتطلبات

تأكد من استيفاء المتطلبات التالية قبل أن تحاول إجراء هذا التكوين:

- يجب أن يكون مجال Directory Active Windows المراد إستخدامه مهيأ ومشغلا بالكامل.
- أستخدم مجال 2003 Microsoft Windows Server أو مجال Microsoft Windows Server 2008 أو مجال 2R 2008 Server Windows Microsoft حيث إن هذه المجالات مدعومة من قبل x5. ACS.ملاحظة: يتم دعم دمج مجال 2R 2008 Server Windows Microsoft مع ACS من 5.2 ACS والإصدارات الأحدث.

#### <span id="page-0-3"></span>المكونات المستخدمة

تستند المعلومات الواردة في هذا المستند إلى إصدارات البرامج والمكونات المادية التالية:

- Cisco Secure ACS 5.3 •
- Microsoft Windows Server 2003 مجال●

تم إنشاء المعلومات الواردة في هذا المستند من الأجهزة الموجودة في بيئة معملية خاصة. بدأت جميع الأجهزة المُستخدمة في هذا المستند بتكوين ممسوح (افتراضي). إذا كانت شبكتك مباشرة، فتأكد من فهمك للتأثير المحتمل لأي أمر.

#### <span id="page-1-0"></span>الاصطلاحات

راجع [اصطلاحات تلميحات Cisco التقنية للحصول على مزيد من المعلومات حول اصطلاحات المستندات.](/c/ar_ae/support/docs/dial-access/asynchronous-connections/17016-techtip-conventions.html)

### <span id="page-1-1"></span>معلومات أساسية

يوفر Directory Active Windows العديد من الميزات التي يتم إستخدامها في الاستخدام اليومي للشبكة. ويتيح دمج x5. ACS مع AD إستخدام مستخدمي AD الحاليين، والآلات، ورسم الخرائط الخاصة بمجموعاتهم.

يقدم x5. ACS المدمج مع AD الميزات التالية:

.1 مصادقة الجهاز .2 إسترداد السمة للتخويل .3 إسترداد الشهادة لمصادقة TLS-EAP .4 تقييد حساب المستخدم والآلة .5 قيود الوصول إلى الجهاز .6 التحقق من أذونات الطلب .7 خيارات رد الاتصال لمستخدمي الطلب الهاتفي .8 سمات دعم الطلب

### <span id="page-1-2"></span>التكوين

#### <span id="page-1-3"></span>تكوين محرك نشر التطبيق ACS 5.x (ADE-OS)

قبل دمج x5. ACS إلى AD، تأكد من مطابقة المنطقة الزمنية والتاريخ والوقت في ACS مع وحدة التحكم بالمجال الأساسية AD. قم أيضا بتحديد خادم DNS على ACS لتتمكن من حل اسم المجال من x5. ACS. أتمت هذا steps :(ADE-OS) محرك نشر تطبيق ACS 5.x شكلت in order to

- .1 SSH إلى جهاز ACS وأدخل بيانات اعتماد CLI.
- 2. قم بإصدار الأمر clock timezone في وضع التكوين كما هو موضح لتكوين **المنطقة الزمنية** على ACS للمطابقة مع ذلك على وحدة التحكم في المجال.

**clock timezone Asia/Kolkata**

ملاحظة: آسيا/كلكتا هي المنطقة الزمنية المستخدمة في هذا المستند. يمكنك العثور على منطقتك الزمنية المحددة بواسطة أمر وضع EXEC **show timezone**.

في حالة مزامنة وحدة التحكم بمجال AD مع خادم NTP الموجود في شبكتك، يوصى بشدة باستخدام نفس .3خادم NTP على ACS. إذا لم يكن لديك خادم NTP، فقم بالتخطي إلى **الخطوة 4**. هذه هي الخطوات لتكوين خادم NTP:يمكن تكوين خادم NTP باستخدام الأمر ntp server <ip address الخاص **بخادم NTP**>في وضع التكوين كما هو موضح. ntp server 192.168.26.55 .The NTP server was modified .If this action resulted in a clock modification, you must restart ACS راجع [x5. ACS: مزامنة ACS Cisco مع مثال تكوين خادم NTP](/content/en/us/support/docs/security/secure-access-control-system/113579-acs-ntp-vmware-00.html) للحصول على مزيد من المعلومات حول تكوين NTP.

4. لتكوين التاريخ والوقت يدويا، أستخدم الأمر clock set في **وضع EXEC**. ويتم توضيح مثال هنا: clock set Jun 8 10:36:00 2012 .Clock was modified. You must restart ACS Do you want to restart ACS now? (yes/no) yes .Stopping ACS .....................Stopping Management and View ......Stopping Runtime ....Stopping Database .....Cleanup .... Starting ACS To verify that ACS processes are running, use the .show application status acs' command' 5. تحقق الآن من **المنطقة الزمنية** والتاريخ و**الوقت** باستخدام الأمر **show clock**. يتم عرض إخراج الأمر show clock هنا: acs51/admin# **show clock** Fri Jun 8 10:36:05 IST 2012 6. قم بتكوين DNS على ACS باستخدام الأمر <ip name-server <ip address of the DNS> في **وضع** التكوين كما هو موضح هنا: ip name-server 192.168.26.55 ملاحظة: يقوم مسؤول مجال Windows بتوفير عنوان IP DNS. 7. قم بإصدار الأمر nslookup <domain name>للتحقق من إمكانية الوصول إلى اسم المجال كما هو موضح. acs51/admin#**nslookup MCS55.com** "Trying "MCS55.com HEADER<<- opcode: QUERY, status: NOERROR, id: 60485<<- ;; flags: qr aa rd ra; QUERY: 1, ANSWER: 3, AUTHORITY: 0, ADDITIONAL: 1 ;; :QUESTION SECTION ;; MCS55.com. IN ANY; :ANSWER SECTION ;; MCS55.com. 600 IN A 192.168.26.55 .MCS55.com. 3600 IN NS admin-zq2ttn9ux.MCS55.com .MCS55.com. 3600 IN SOA admin-zq2ttn9ux.MCS55.com hostmaster.MCS55.com. 635 900 600 86400 3600 :ADDITIONAL SECTION ;; admin-zq2ttn9ux.MCS55.com. 3600 IN A 192.168.26.55 Received 136 bytes from 192.168.26.55#53 in 0 ms ملاحظة: إذا كان قسم الإجابات فارغا، فاتصل بمسؤول مجال Windows لمعرفة خادم DNS الصحيح للمجال. 8. قم بإصدار الأمر ip domain-name <domain name>من اجل تكوين domain-name على ACS كما هو موضح هنا: ip domain-name MCS55.com قم بإصدار الأمر hostname <hostname<لتكوين اسم المضيف على ACS كما هو موضح هنا: .9 hostname acs51 ملاحظة: نظرا لقيود نظام التشغيل NetBIOS، يجب أن تحتوي أسماء مضيفي ACS على أقل من أو تساوي 15 حرفا. .10 قم بإصدار الأمر memory write لحفظ التكوين في ACS.

#### <span id="page-2-0"></span>الانضمام إلى x5. ACS إلى AD

أكمل الخطوات التالية للانضمام إلى x5.ACS إلى AD:

1. اختر Users and Identity Stores (المستخدمين ومتاجر الهوية) > External Identity Stores (مخازن الهوية الخارجية) > Directory Active) الدليل النشط) وقم بتوفير اسم المجال وحساب AD) اسم المستخدم) وكلمة

المرور الخاصة به وانقر فوق إختبار الاتصال.ملاحظة: يجب أن يحتوي حساب AD المطلوب للوصول إلى المجال في ACS على أي مما يلي:إضافة محطات عمل إلى حق مستخدم المجال في المجال المطابق.إنشاء كائنات كمبيوتر أو إذن حذف كائنات كمبيوتر على حاوية أجهزة الكمبيوتر المقابلة حيث يتم إنشاء حساب جهاز ACS قبل ربط جهاز ACS بالمجال.ملاحظة: توصي Cisco بتعطيل سياسة التأمين لحساب ACS وتكوين البنية الأساسية AD لإرسال تنبيهات إلى المسؤول في حالة إستخدام كلمة مرور خاطئة لذلك الحساب. وذلك لأنك إذا قمت بإدخال كلمة مرور غير صحيحة، فإن ACS لا يقوم بإنشاء أو تعديل حساب جهازه عندما يكون ذلك ضروريا وبالتالي من المحتمل رفض جميع المصادقات.ملاحظة: يمكن وضع حساب AD Windows، الذي يضم ACS إلى مجال AD، في وحدته التنظيمية الخاصة. يوجد في OU الخاص به إما عندما يتم إنشاء الحساب أو في وقت لاحق مع قيد ينص على أن اسم الجهاز يجب أن يطابق اسم حساب .AD

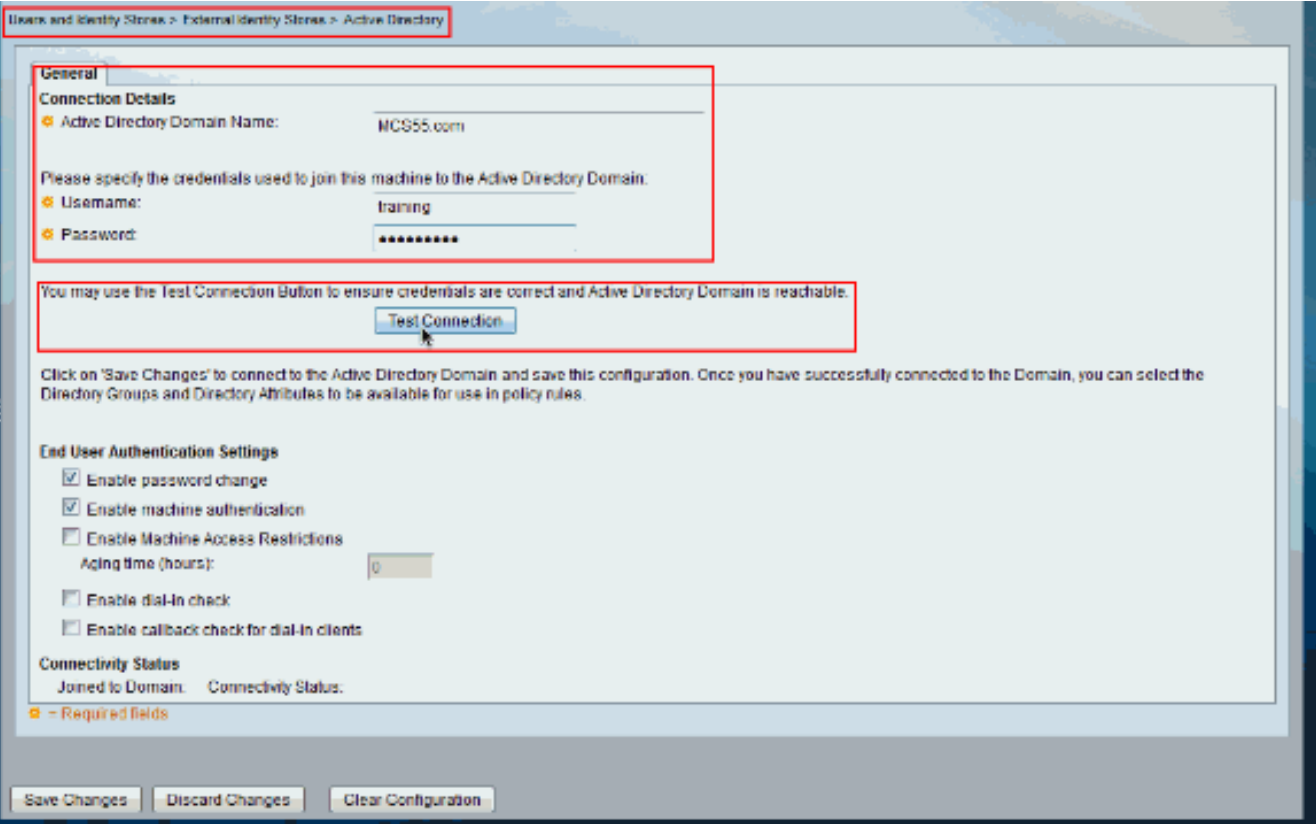

توضح لقطة الشاشة هذه أن إختبار الاتصال بالإعلان ناجح. ثم انقر فوق .2

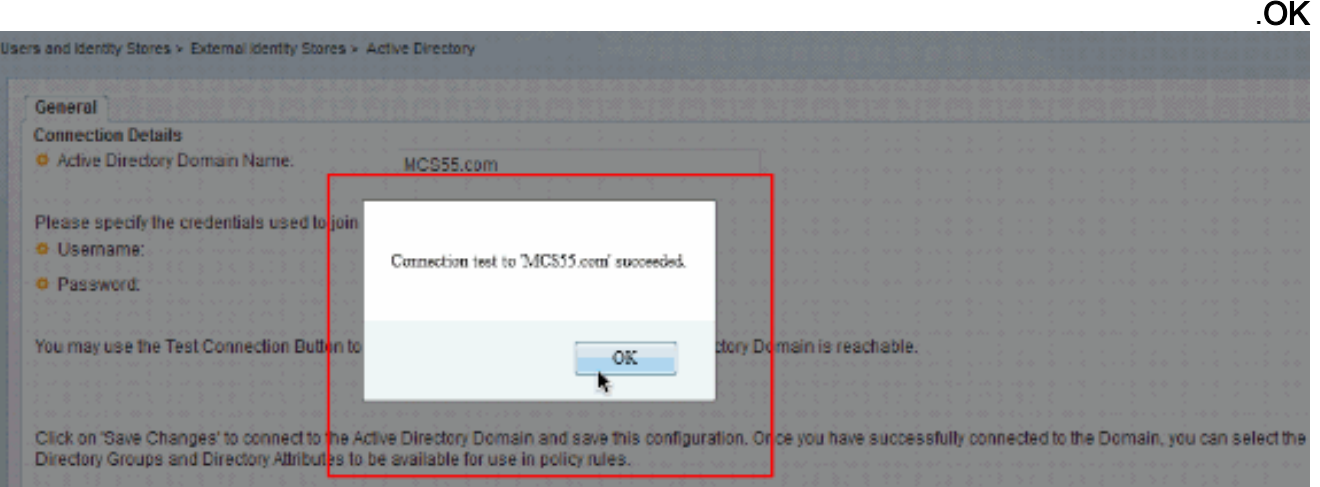

ملاحظة: يتأثر التكوين المركزي وينفصل أحيانا عندما تكون هناك إستجابة بطيئة من الخادم أثناء إختبار اتصال ACS بمجال AD. ومع ذلك، فهو يعمل بشكل جيد مع التطبيقات الأخرى.

3. انقر فوق **حفظ التغييرات** ل ACS للانضمام إلى .AD

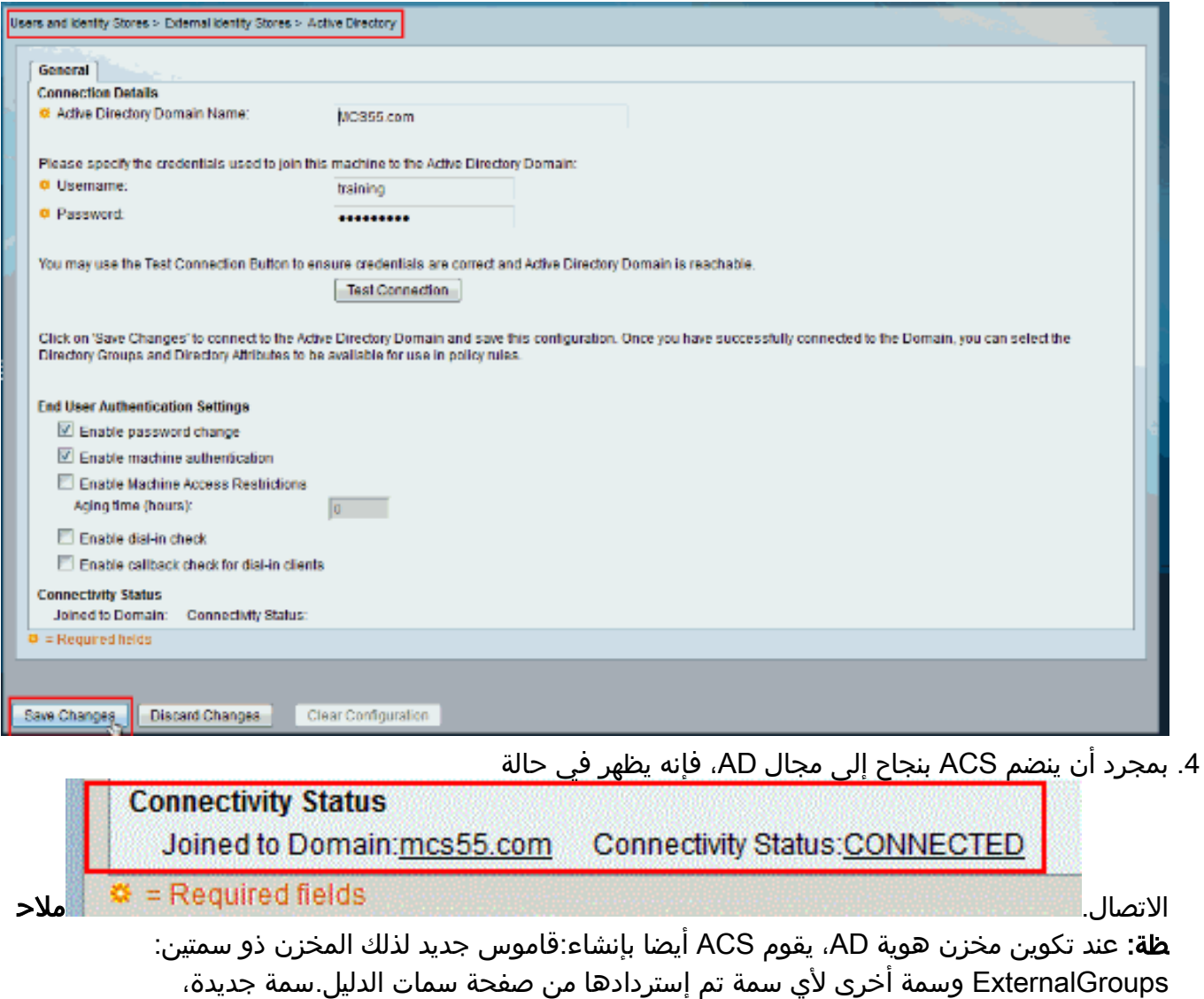

IdentityAccessRestricted. يمكنك إنشاء شرط مخصص لهذه السمة يدويا.شرط مخصص لتعيين المجموعة من سمة ExternalGroup؛ اسم الشرط المخصص هو ExternalGroups1:AD وشرط مخصص آخر لكل سمة محددة في صفحة سمات الدليل، على سبيل المثال، AD1:cn.

#### <span id="page-4-0"></span>تكوين خدمة الوصول

أكمل هذه الخطوات لإكمال تكوين خدمة الوصول حتى يمكن ل ACS إستخدام Integration AD الذي تم تكوينه حديثا.

1. أختر الخدمة من حيث تريد مصادقة المستخدمين من AD وانقر فوق **الهوية**. انقر الآن على **تحديد** بجوار حقل مصدر الهوية.

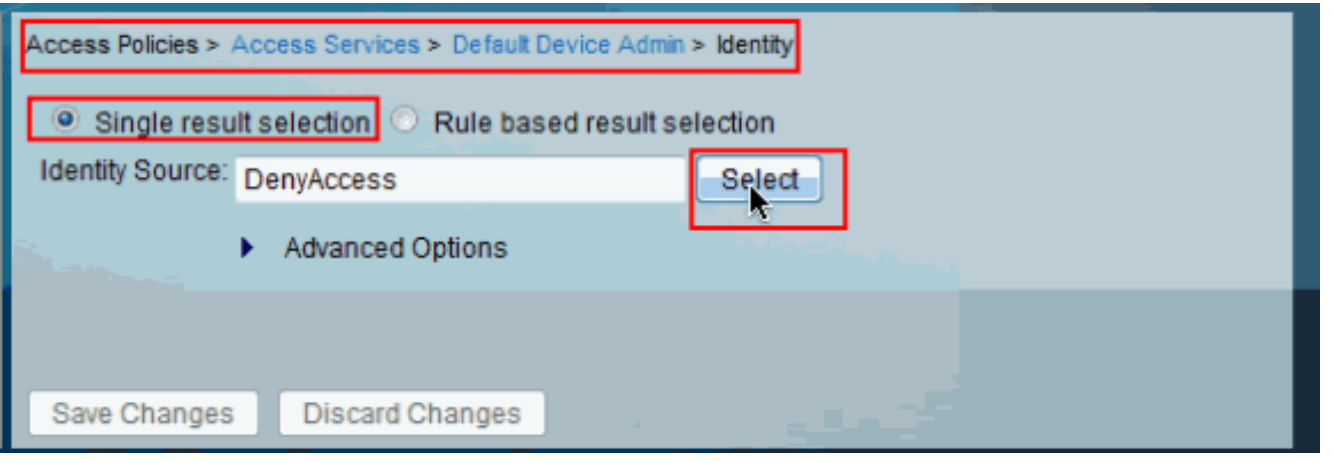

2. اخترت **AD1 وط**قطقة

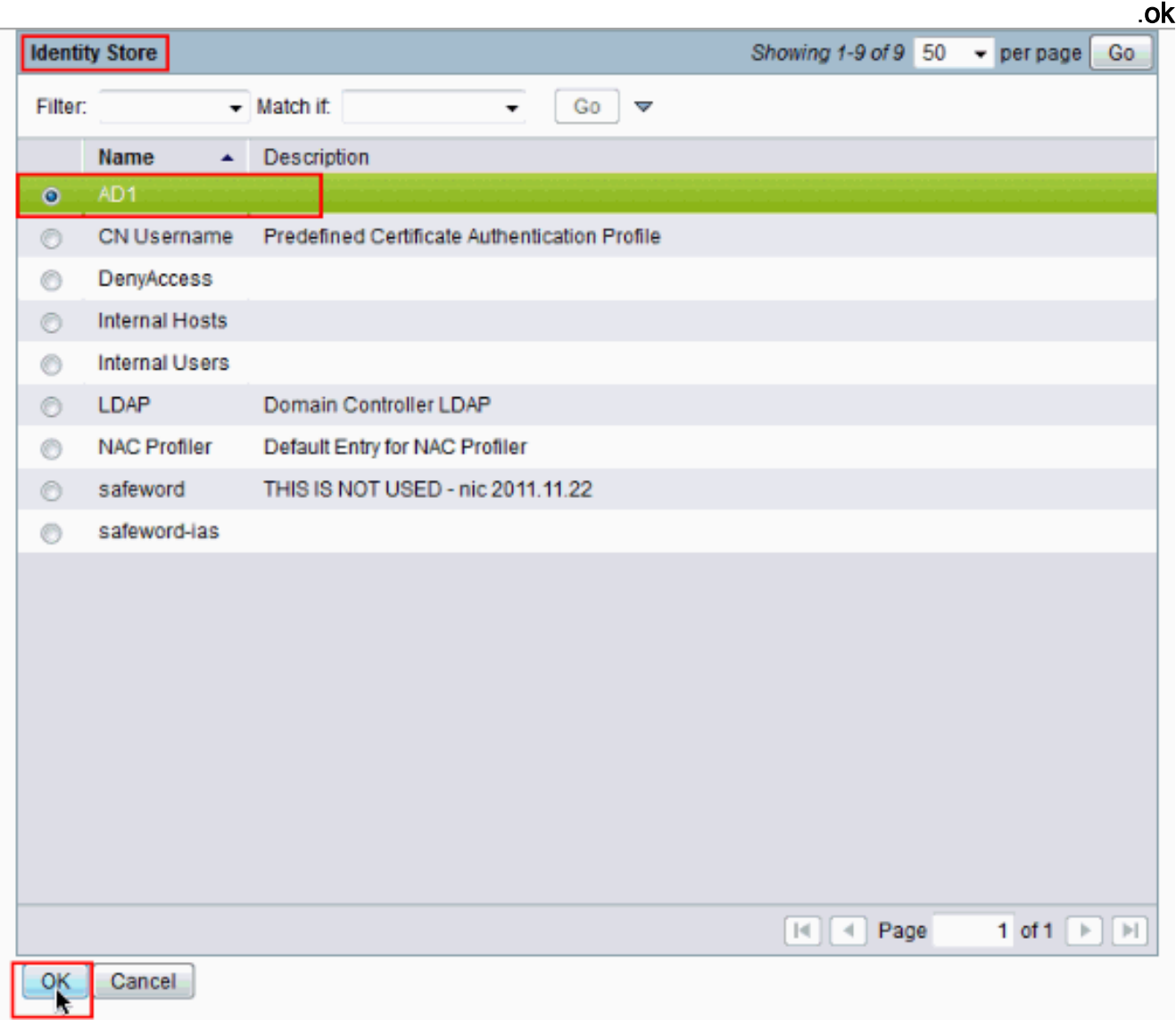

3. انقر فوق **حفظ** التغييرات.

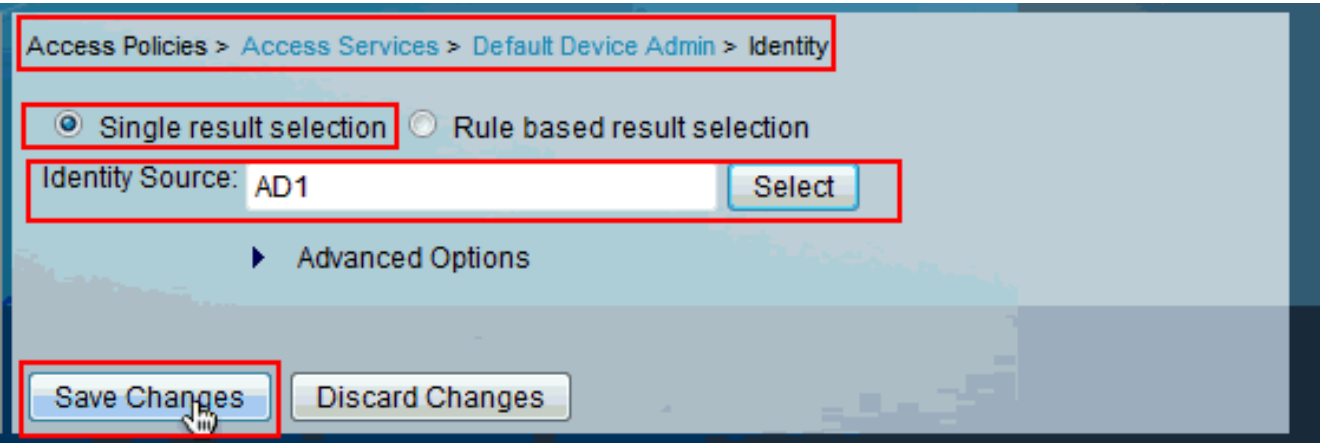

### <span id="page-6-0"></span>التحقق من الصحة

للتحقق من مصادقة AD، أرسل طلب مصادقة من NAS مع مسوغات AD. تأكد من تكوين NAS على ACS وسيتم معالجة الطلب بواسطة خدمة الوصول التي تم تكوينها في القسم السابق.

بعد مصادقة ناجحة من NAS قم بتسجيل الدخول إلى واجهة المستخدم الرسومية (GUI (ل ACS واختر .1 المراقبة وإعداد التقارير > بروتوكول TACACS > AAA+المصادقة. تعرف على المصادقة التي تم تمريرها من القائمة وانقر على رمز العدسة المكبرة كما هو

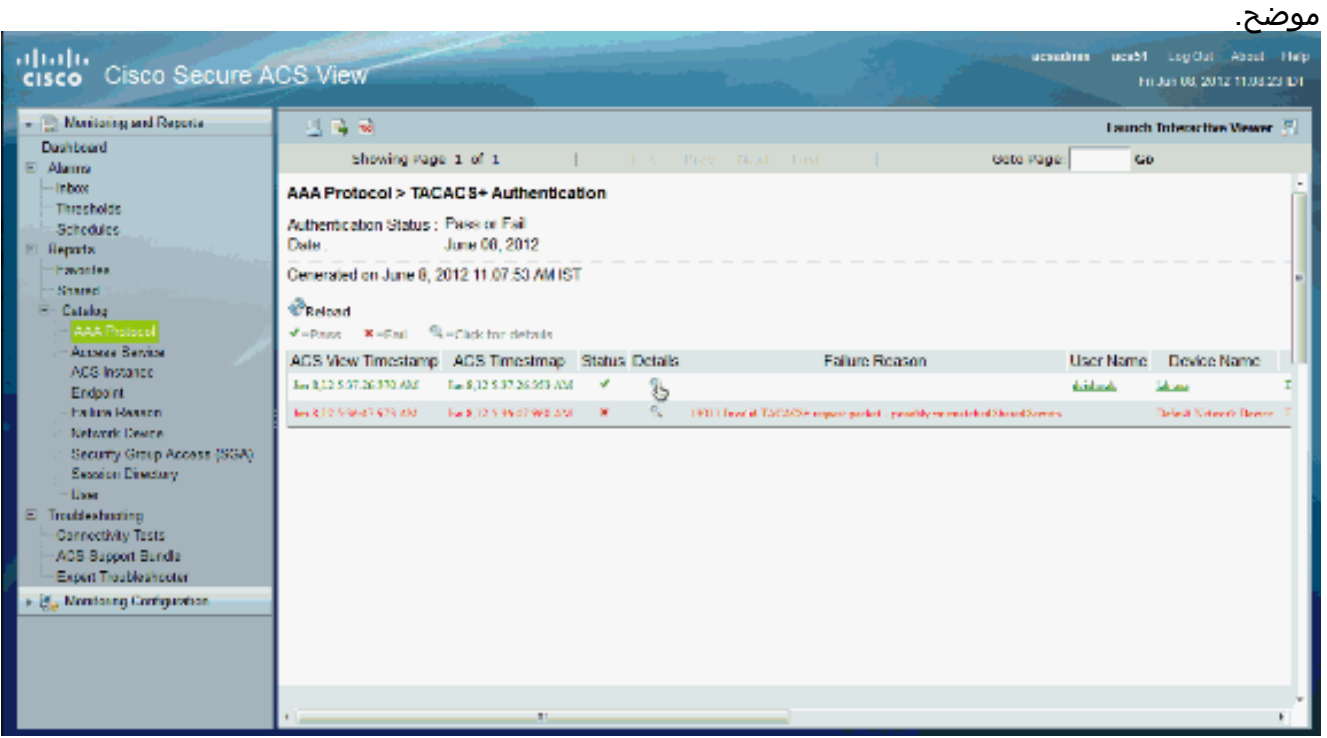

يمكنك التحقق من الخطوات التي قام ACS بإرسال طلب المصادقة إلى .2.AD

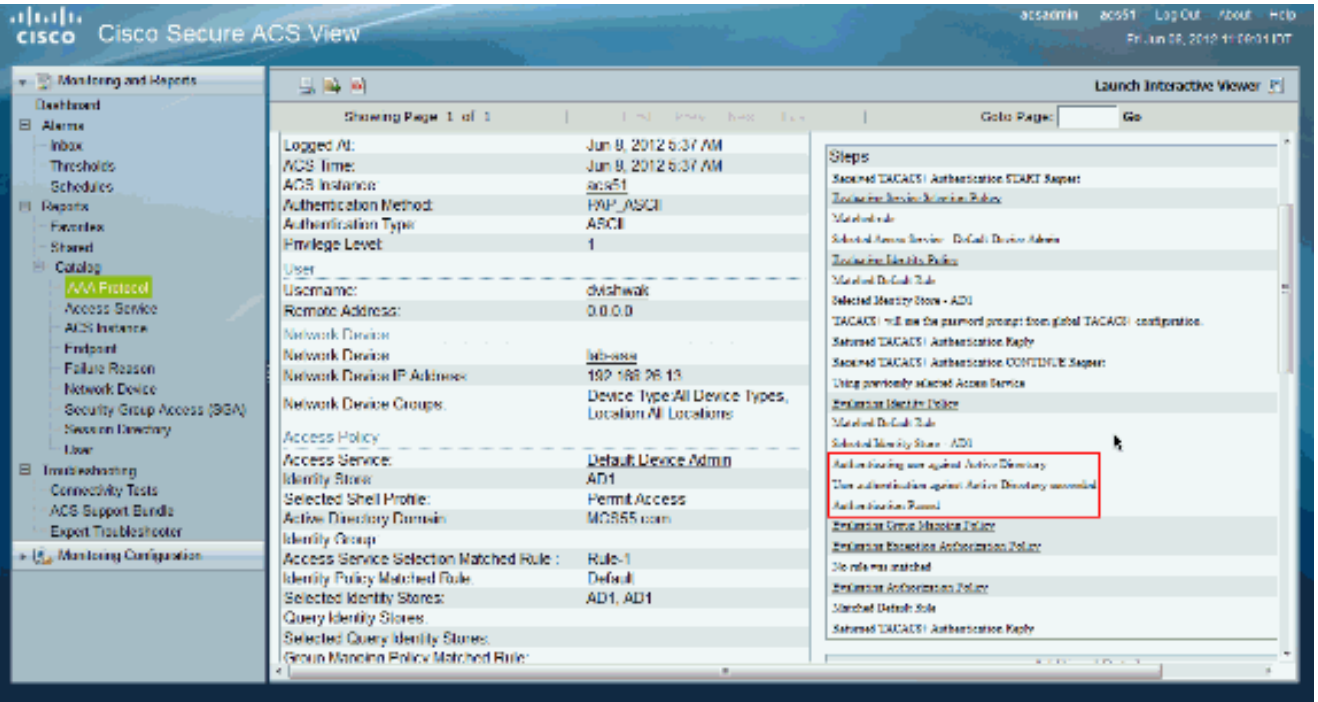

## <span id="page-7-0"></span><mark>معلومات ذات صلة</mark>

- [نظام التحكم في الوصول الآمن من Cisco](//www.cisco.com/en/US/products/ps9911/tsd_products_support_series_home.html?referring_site=bodynav)
- [الدعم التقني والمستندات Systems Cisco](//www.cisco.com/cisco/web/support/index.html?referring_site=bodynav)

ةمجرتلا هذه لوح

ةي الآلال تاين تان تان تان ان الماساب دنت الأمانية عام الثانية التالية تم ملابات أولان أعيمته من معت $\cup$  معدد عامل من من ميدة تاريما $\cup$ والم ميدين في عيمرية أن على مي امك ققيقا الأفال المعان المعالم في الأقال في الأفاق التي توكير المالم الما Cisco يلخت .فرتحم مجرتم اهمدقي يتلا ةيفارتحالا ةمجرتلا عم لاحلا وه ىل| اًمئاد عوجرلاب يصوُتو تامجرتلl مذه ققد نع امتيلوئسم Systems ارامستناه انالانهاني إنهاني للسابلة طربة متوقيا.